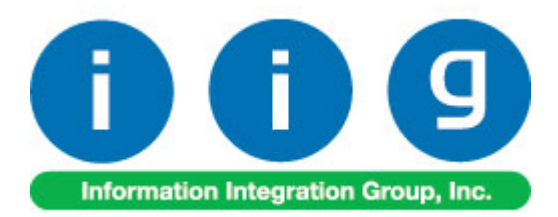

# **MultiCurrency for A/R & S/O For MAS 90/200**

457 Palm Drive Glendale, CA 91202 818-956-3744 818-956-3746 sales@iigservices.com

www.iigservices.com

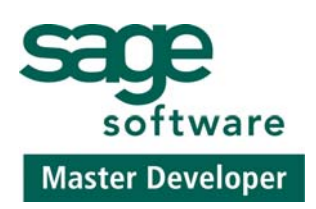

Information in this document is subject to change without notice. No part of this document may be reproduced or transmitted in any form or by any means, electronic or mechanical, for any purpose without the express written consent of Information Integration Group. Inc.

#### **TRADEMARKS**

*MS-DOS* and *Windows* are trademarks of Microsoft Corporation.

MAS 90, MAS 90CS, MAS 90W and MAS 200 are registered trademarks of Sage Software, Inc.

All other product names and brand names are service marks, and/or trademarks or registered trademarks of their respective companies.

#### **Table of Contents**

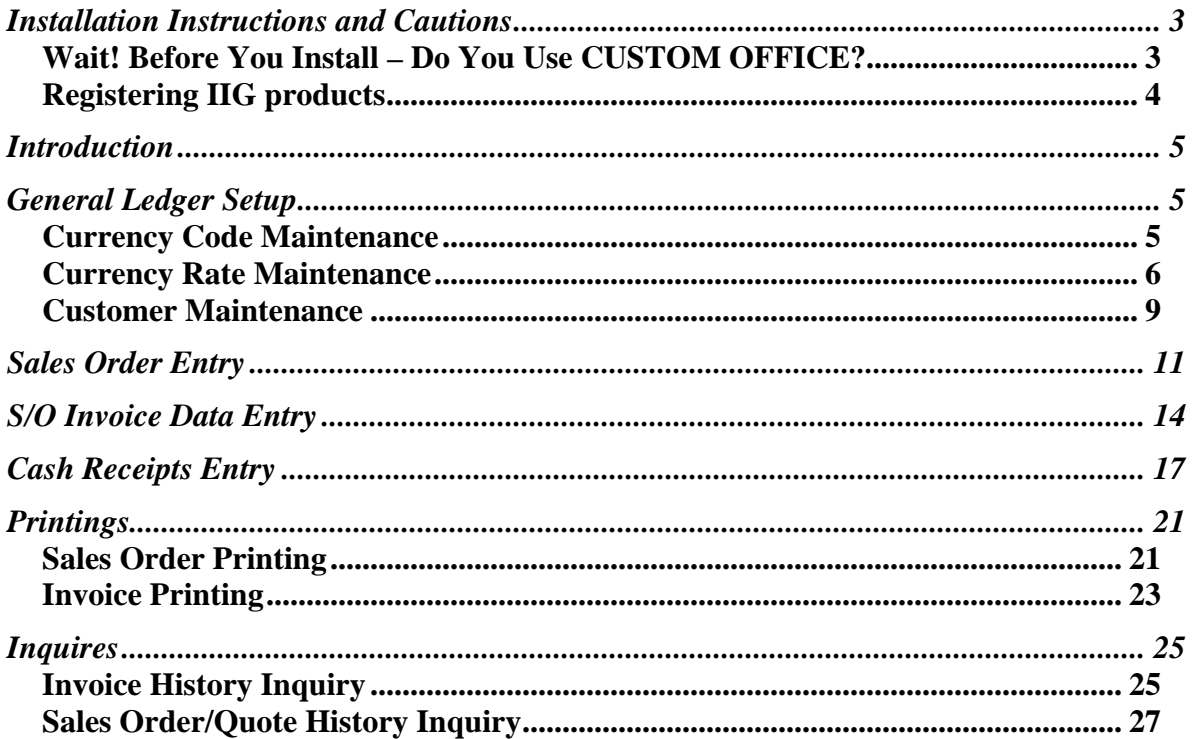

 $\overline{\mathbf{2}}$ 

### <span id="page-3-0"></span>Installation Instructions and Cautions

*PLEASE NOTE: MAS 90 must already be installed on your system before installing any IIG enhancement. If not already done, perform your MAS 90 installation and setup now; then allow any updating to be accomplished automatically. Once MAS 90 installation and file updating is complete, you may install your IIG enhancement product by following the procedure below.* 

### Wait! Before You Install – Do You Use CUSTOM OFFICE?

*THIS IS AN IMPORTANT CAUTION: If you have Custom Office installed, and if you have modified any MAS 90 screens, you must run Customizer Update after you do an enhancement installation.* 

*But wait! BEFORE you run Customizer Update, it is very important that you print all of your tab lists. Running Customizer Update will clear all Tab settings; your printed tab list will help you to reset your Tabs in Customizer Update. Custom Office is installed on your system if there is an asterisk in the title bar of some of the screens. The asterisk indicates that the screen has been changed.* 

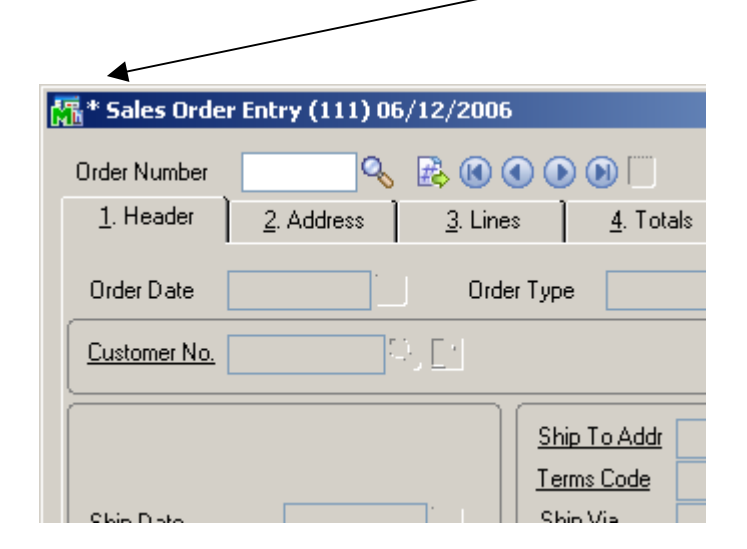

An *asterisk* in a window's title bar indicates that the screen has been modified. This means that **Custom Office** is installed.

Follow all the instructions on this page before you run **Customizer Update**!

#### <span id="page-4-0"></span>Registering IIG products

IIG Enhancement should be registered to be able to use it. If registration is not performed, the enhancement will work in a demo mode for a limited time period. The registration can be still done during the demo period.

Select the **IIG Product Registration** program under the **Library Master Setup** menu of the MAS 90.

If this option is not listed under the Library Master Setup menu, go to the main menu, and select **Run** from the **File** menu. Type in SVIIGR and click **OK**.

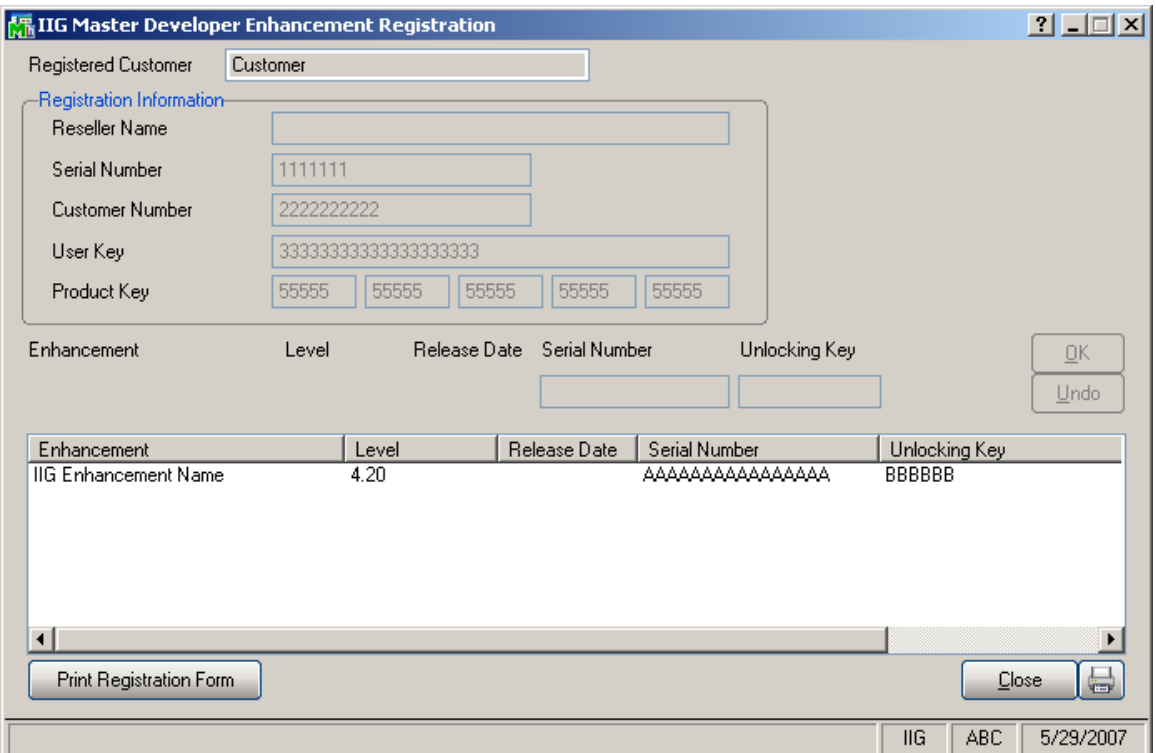

Enter **Serial Number** and **Unlocking Key** provided by IIG, and click **OK**.

If multiple IIG Enhancements are installed, Serial Numbers and Unlocking Keys should be entered for each enhancement.

Use the **Print Registration Form** button to print IIG Registration Form.

## <span id="page-5-0"></span>Introduction

A standard feature inherent in all MAS90® FOR WINDOWS accounting software allows you to customize each module to fit your company's specific accounting requirements. The General Ledger module presents you with a series of questions allowing you to select from a wide range of custom options. By answering these questions in the manner most appropriate for your business, you will enjoy the benefits of an efficient General Ledger System.

### General Ledger Setup

IIG has added two options in the General Ledger Setup menu. The **Currency Code Maintenance** screen allows you to enter any currency and set up a default rate. The **Currency Rate Maintenance** screen also enables you to change the rate of the existing currency at any time.

#### *Currency Code Maintenance*

Select **Currency Code Maintenance** from the General Ledger Setup menu. The following screen will appear:

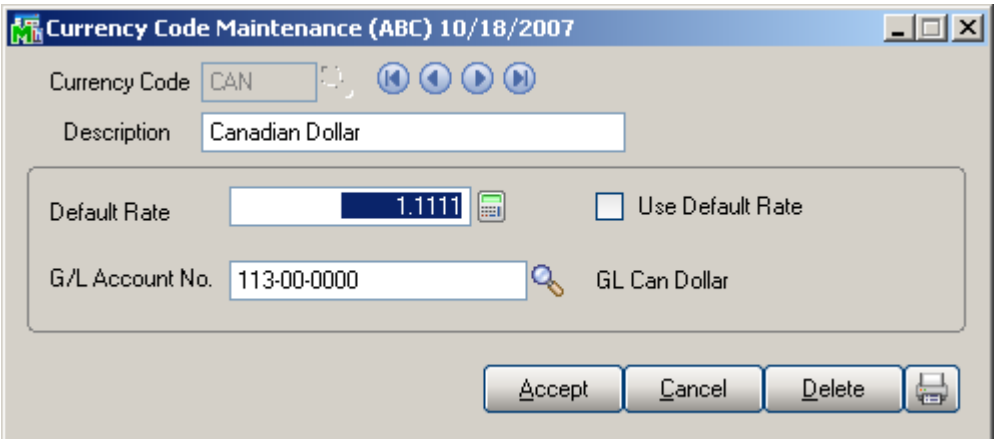

INFORMATION INTEGRATION GROUP **877.475.4092** 457 PALM DRIVE WWW.IIGSERVICES.COM GLENDALE, CA 91202

<span id="page-6-0"></span>**Currency Code**: Enter numbers or letters up to four characters.

**Description**: Enter the name of the currency.

**Default Rate**: Enter the rate of the currency and check the **Use Default Rate** box to designate the Default Rate as the rate to be used when working in the Accounts Receivable and Sales Order systems.

**G/L Account Number**: Choose G/L Account from the list by clicking the Lookup button, or enter it manually. This account will be used when balancing currency rate fluctuations over time.

#### *Currency Rate Maintenance*

The **Currency Rate Maintenance** screen allows you to adjust the currency rate due to the daily/weekly/monthly fluctuations in international exchange rates. Select **Currency Rate Maintenance** from the General Ledger Setup menu. The following screen will appear:

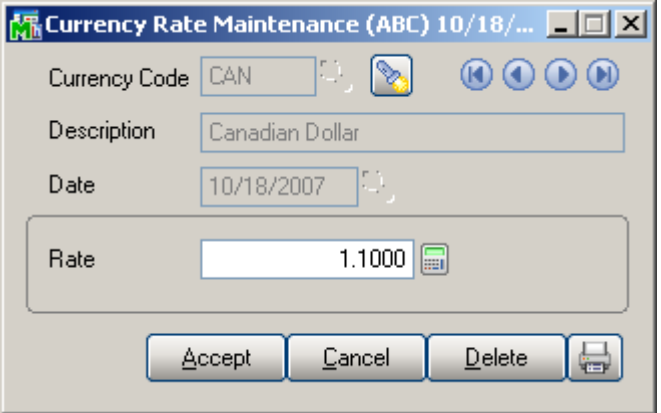

**Currency Code:** Choose the Currency Code you want to make changes to by clicking the **magnifying glass icon,** or enter the Code manually. Click the **flashlight icon** to display the list of all currencies and rates.

**Date:** Enter the date for which you are entering the exchange rate.

**Currency Rate:** Enter the current rate of the currency.

Select **Accept** to accept the entry. Select **Cancel** to clear and re-enter. Select **Delete** to delete the Currency Rate.

Clicking the **Lookup** button will display the following screen with a list of currencies:

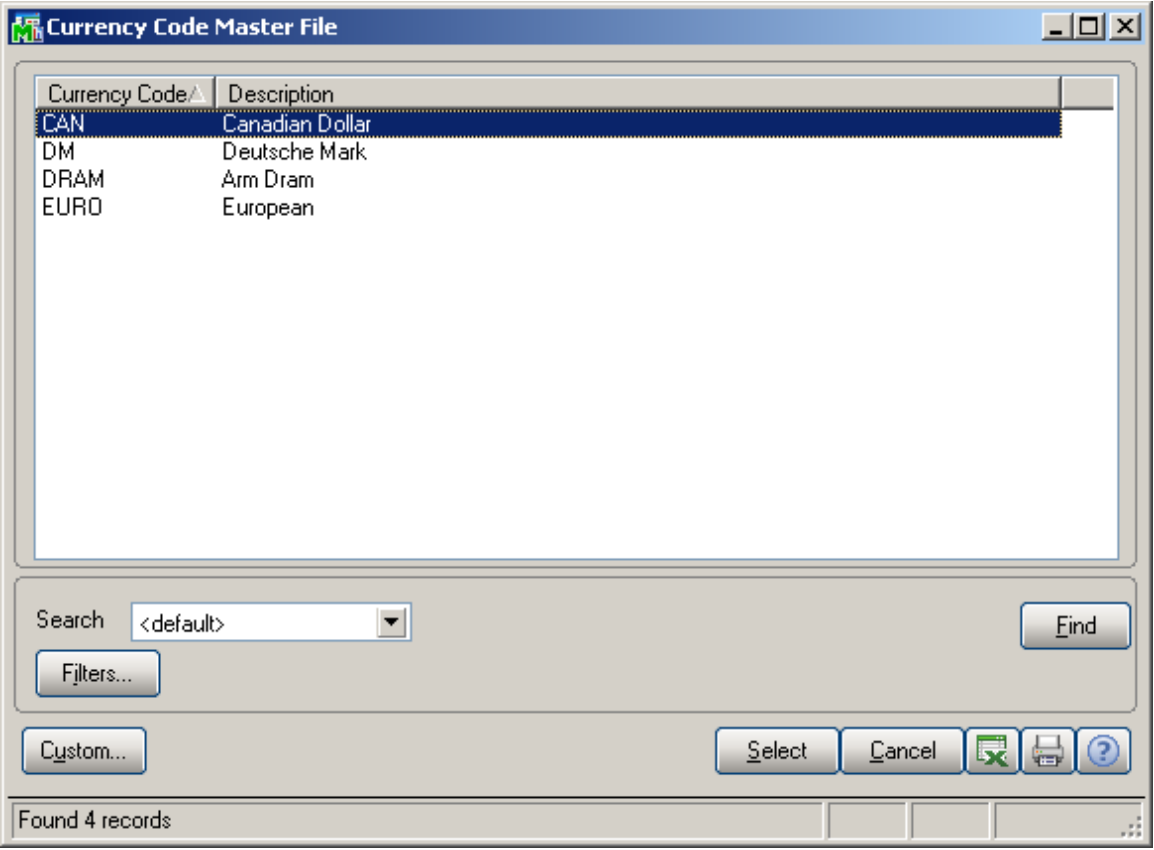

Clicking the **Flashlight** button will display the following screen with the history of currency rate fluctuations by date:

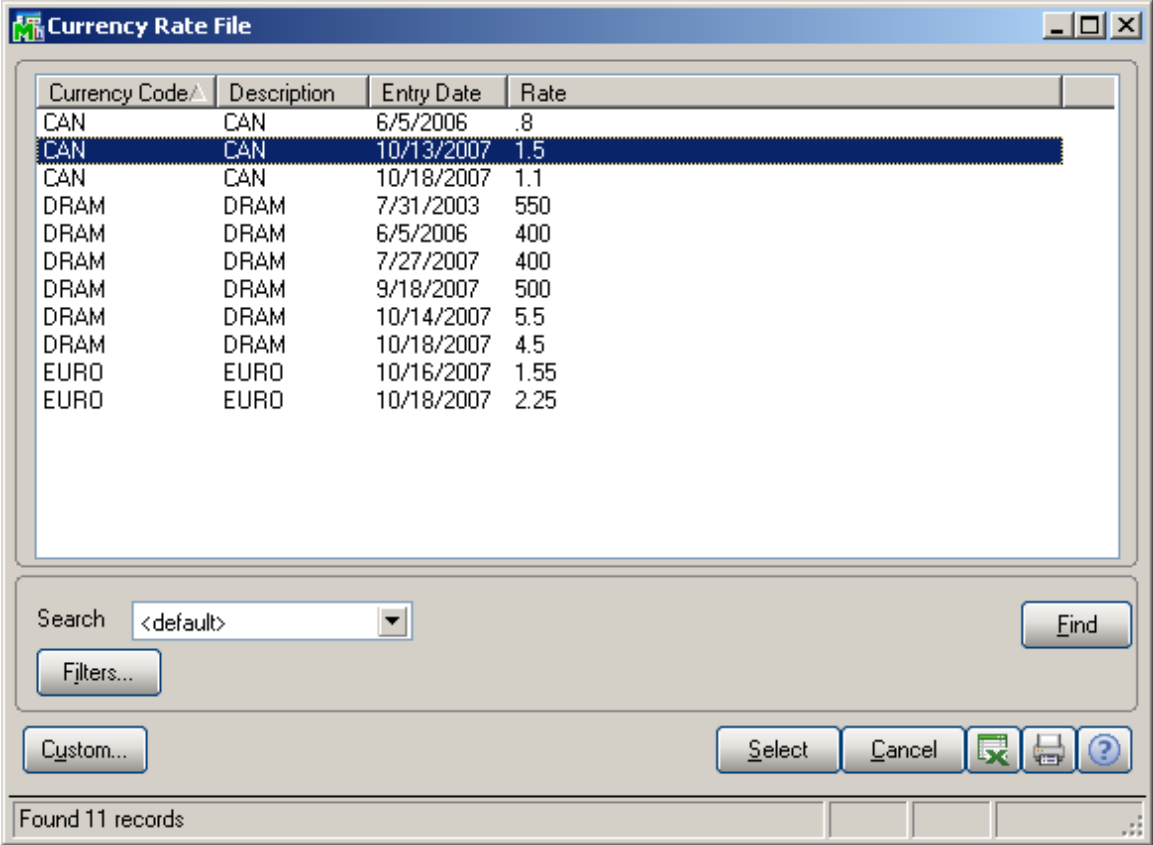

#### <span id="page-9-0"></span>*Customer Maintenance*

Information Integration Group has added new fields to the Customer Maintenance Program allowing users to define and manage foreign currency if the customer uses it to make payments.

Select **Customer Maintenance** from the Accounts Receivable Main menu and click the **Additional** tab. The following screen will appear:

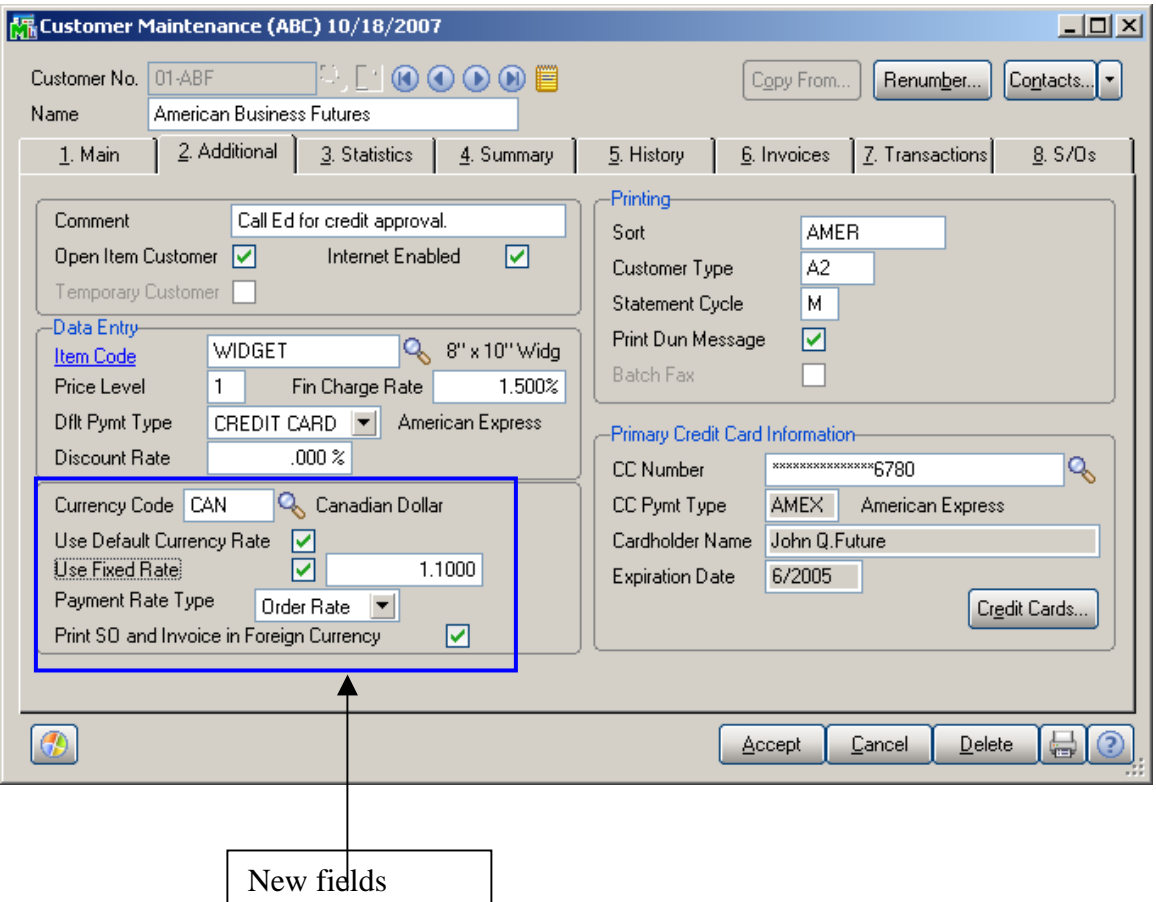

**Currency Code**: Select from the list the Code of the Currency that the customer uses for payments or enter the Code manually.

**Use Default Currency Rate**: Check this box to select the default rate as the rate used when working in the Accounts Receivable and Sales Order systems.

INFORMATION INTEGRATION GROUP **877.475.4092** 457 PALM DRIVE WWW.IIGSERVICES.COM GLENDALE, CA 91202

**Use Fixed Rate:** Check this box if you want to use a fixed currency rate during Sales Order and Invoice Data Entry, and enter the rate in the field next to the check box. The rate specified for the selected Currency Code in the Currency Rate Maintenance is set by default and can be changed here.

**Payment Rate Type**: Select **Order Rate** if you want to use the rate indicated in the Sales Order Entry or **Cash Rate** to pay an amount based on the exchange rate at the time of payment (cash receipt).

**Print SO and Invoice in Foreign Currency**: Check this box to show amounts in foreign currency when printing Sales Orders and Invoices.

### <span id="page-11-0"></span>Sales Order Entry

Select **Sales Order Entry** from the Sales Order Main menu and click the **Header** tab.

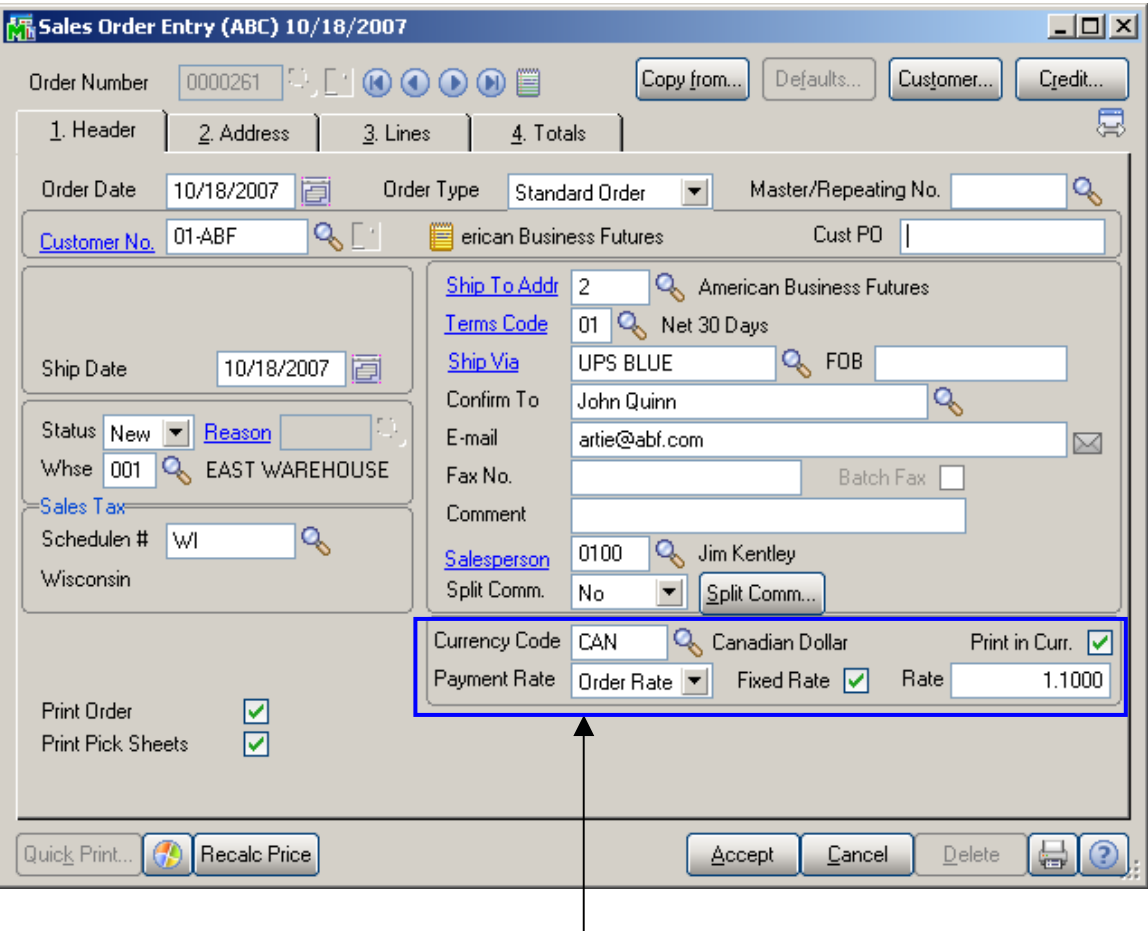

New fields: **Currency Code**, **Print in Curr.**, **Payment Rate**, **Fixed Rate & Rate**

Upon selecting a Customer No., the following new fields will display currency settings if the Customer uses foreign currency. Modifications can be made on the current order.

**Currency Code**: Select the **Currency Code** of the currency that the Customer will use.

**Print in Curr.:** Check this box to have amounts printed in foreign currency when printing this Sales Order.

**Payment Rate**: Select **Order Rate** if you want to use the rate indicated in the Sales Order Entry or **Cash Rate** to pay the amount based on the exchange rate at the time of payment (cash receipt).

**Fixed Rate:** Check this box if you want to use a fixed currency rate.

**Currency Rate**: Enter the rate you want to be used.

After filling in all the necessary fields, click the **Lines** tab. Two new fields (**Unit Price in Currency** and **Extension in Currency)** have been added to the following screen:

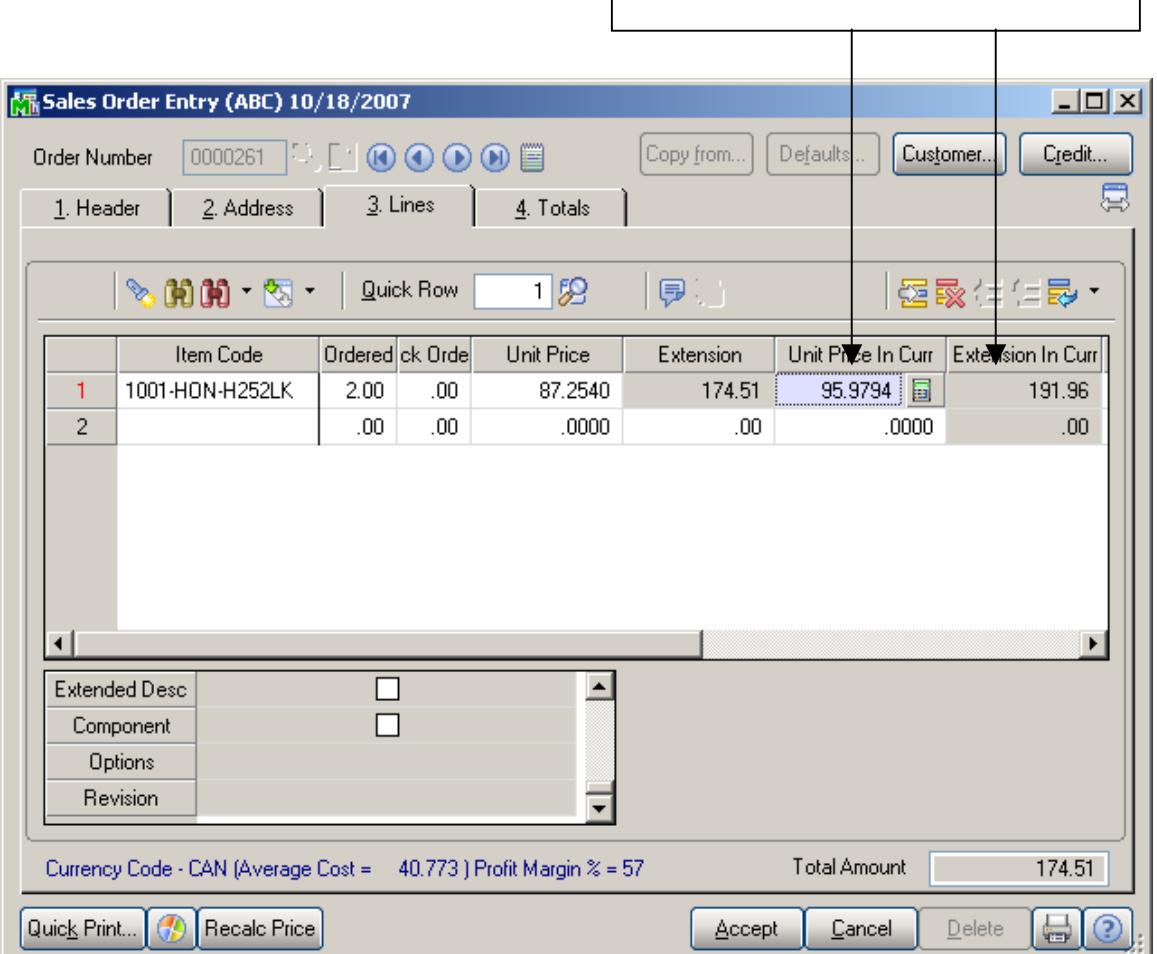

New fields: Unit Price & Extension

The **Unit Price in Currency** and **Extension in Currency**  fields display amounts in foreign currency, while the **Extension** and **Unit Price** fields display amounts in USD (main currency of the system). Each item's **Unit Price** or **Extension** can be entered in either US or foreign currency.

When entries are made in the **Lines** tab, click the **Totals** tab.

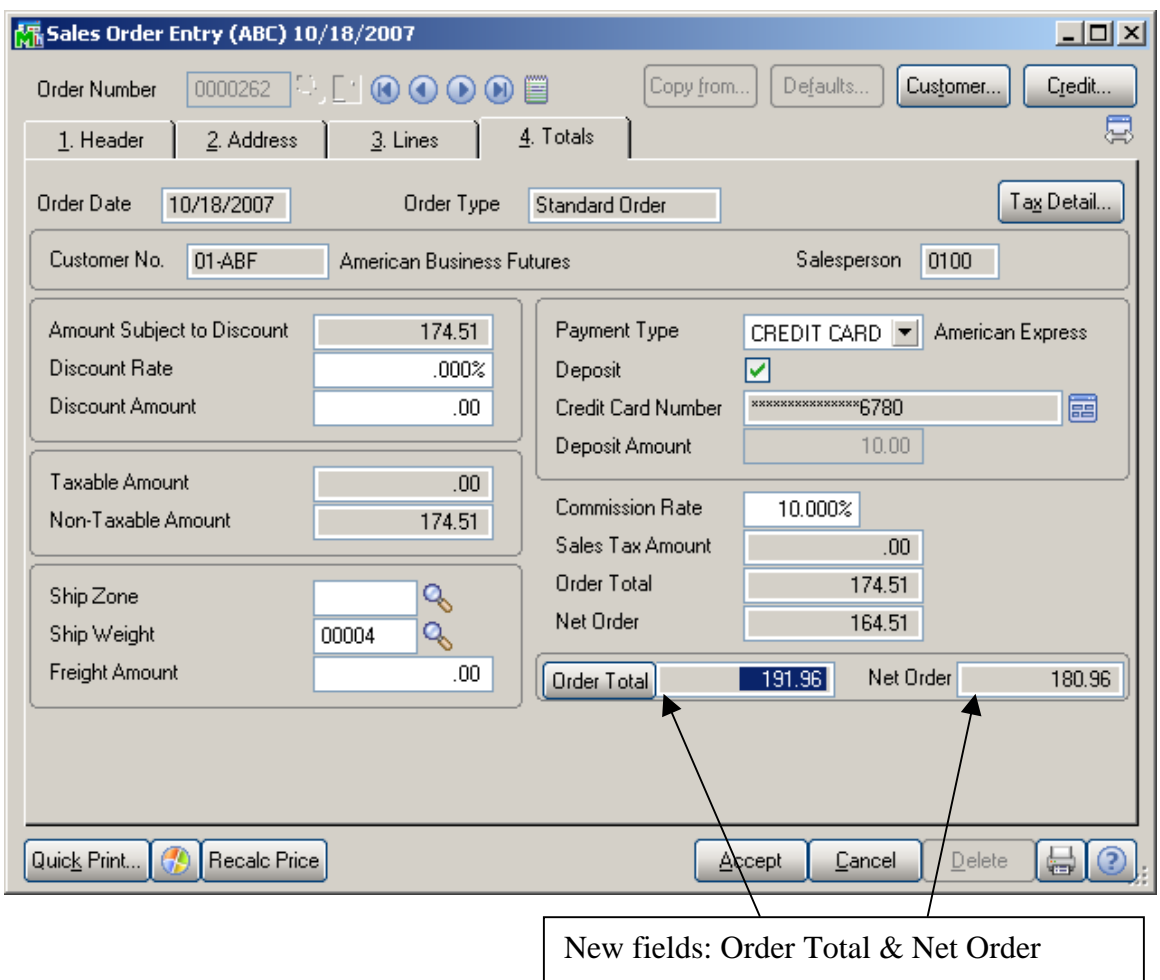

The **Sales Order Entry** screen includes two new fields, **Order Total** and **Net Order,** that display amounts in foreign currency.

Click the **Order Total** button to recalculate the total in foreign currency from the lines.

### <span id="page-14-0"></span>S/O Invoice Data Entry

Select **Invoice Data Entry** from the Sales Order Main menu and click the **Header** tab.

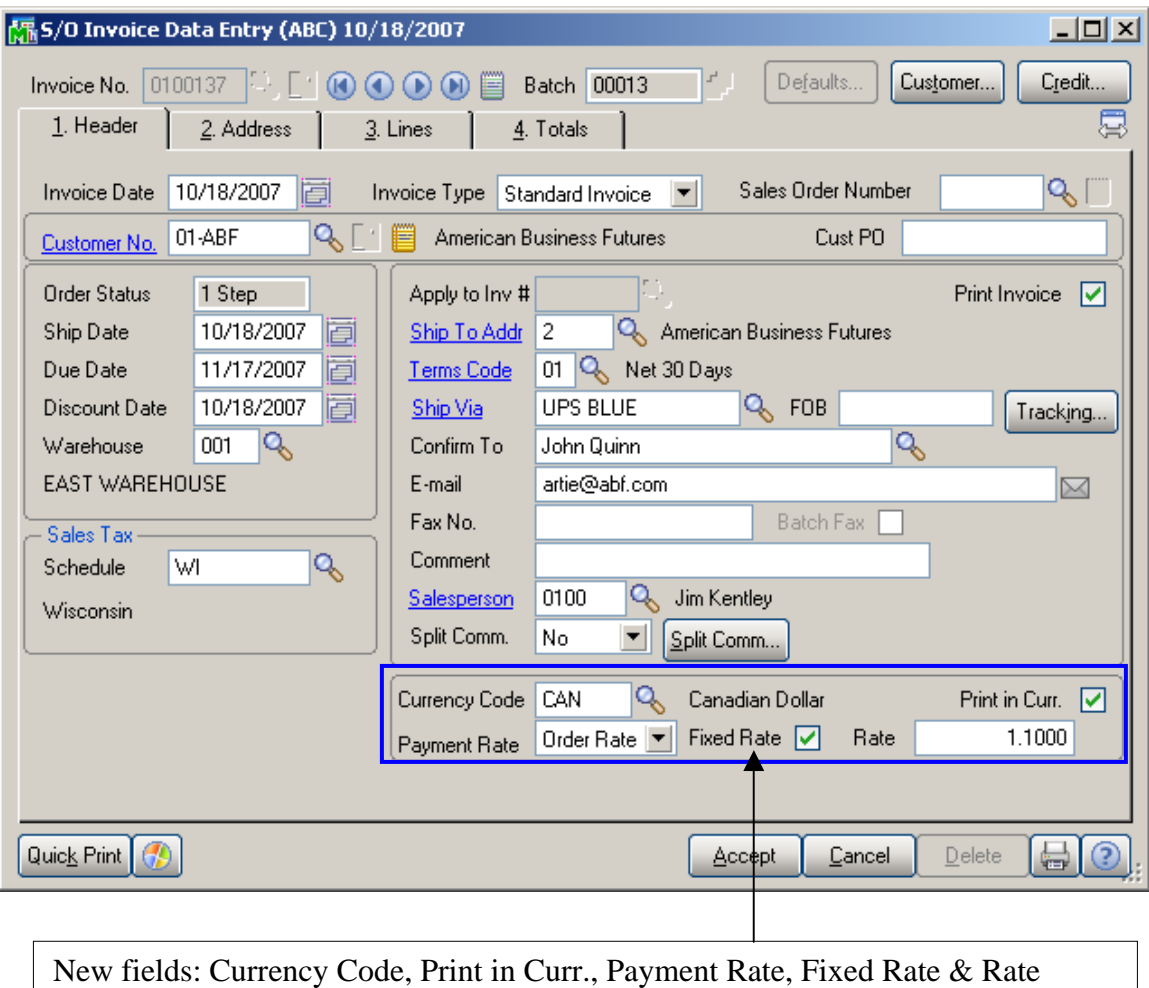

**Currency Code**: Select the **Currency Code** of the currency to be used by the Customer.

**Print in Curr.**: Check this box to request that amounts be displayed in foreign currency when printing the S/O Invoice.

**Payment Rate**: Select **Order Rate** if you want to use the rate indicated in the Sales Order Entry, or **Cash Rate** to pay an amount based on the exchange rate at the time of payment (cash receipt).

**Fixed Rate:** Check the box if you want to use the fixed currency rate.

**Currency Rate**: Enter the rate you want to use.

Two new fields: the **Unit Price in Currency** & **Extension in Currency**, in the **Lines** tab, are the same as those fields in the **Sales Order Entry** grid, and they display amounts in foreign currency while the **Unit Price** and **Extension** fields display the amounts in USD.

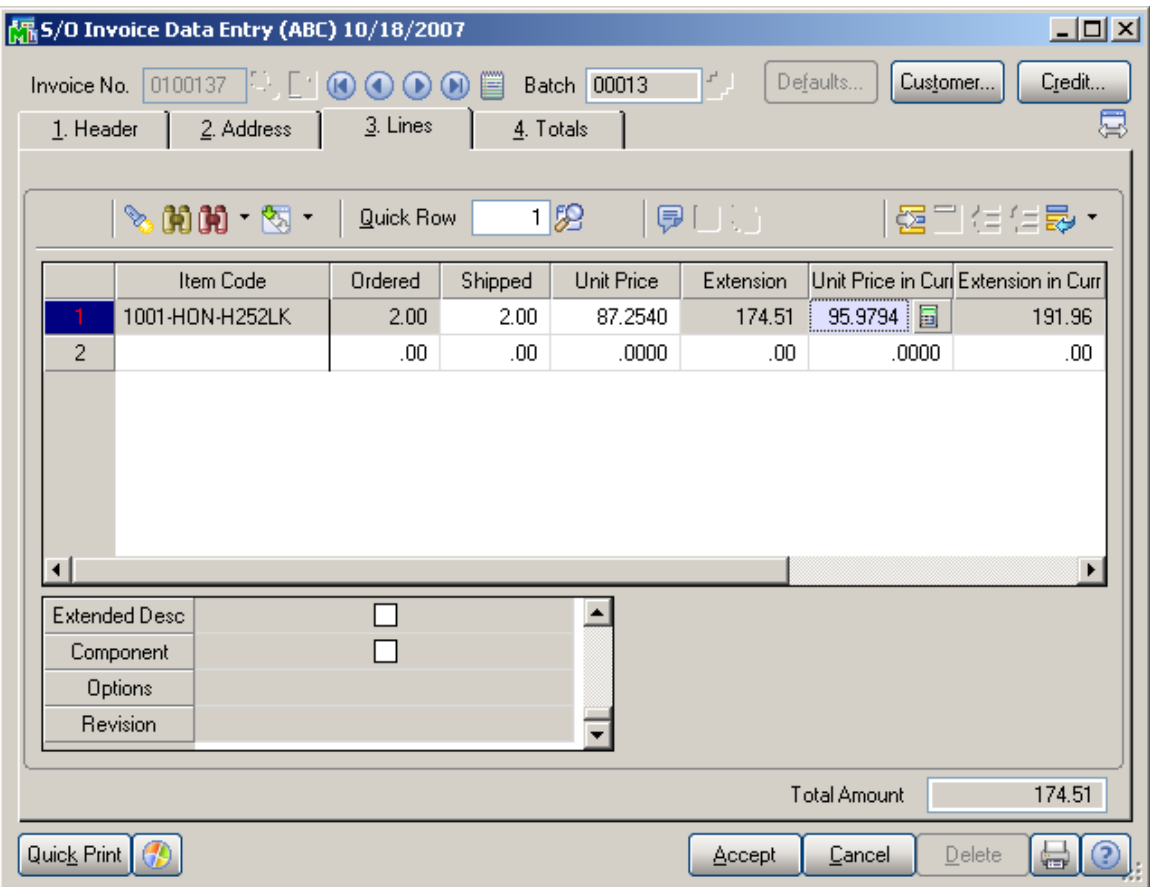

Two new fields, **Inv. Total** and **Net Invoice,** in the **Totals** tab, display amounts in foreign currency.

Click the **Inv. Total** button to recalculate the total in foreign currency from the lines.

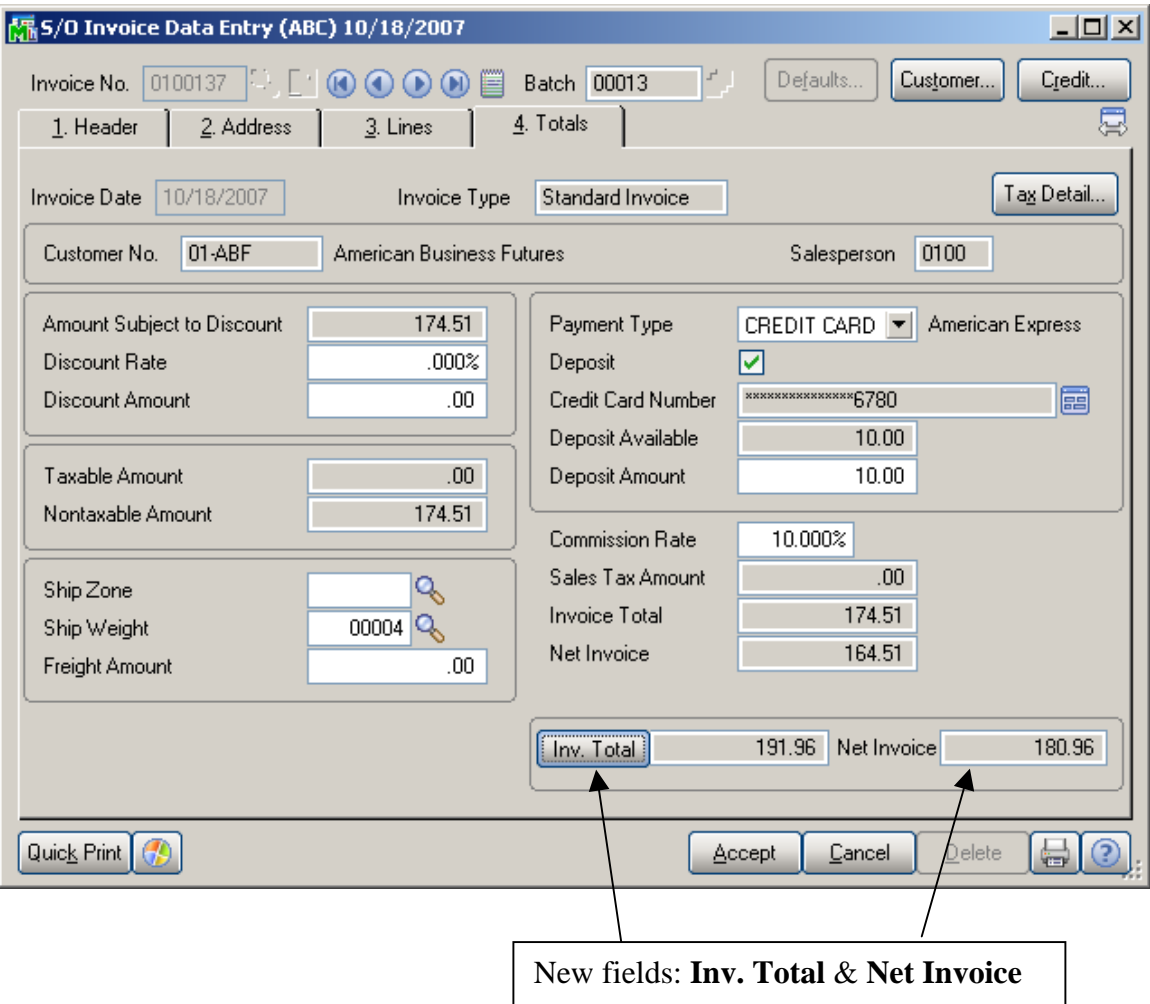

### <span id="page-17-0"></span>Cash Receipts Entry

New fields have been added in the **Lines** tab on the **Cash Receipts Entry** screen. They are visible if foreign currency is used.

The **Inv. Amt. in Curr.**, **Amnt. Post. in Curr.** and **Inv. Bal. in Curr.** fields display corresponding amounts in foreign currency.

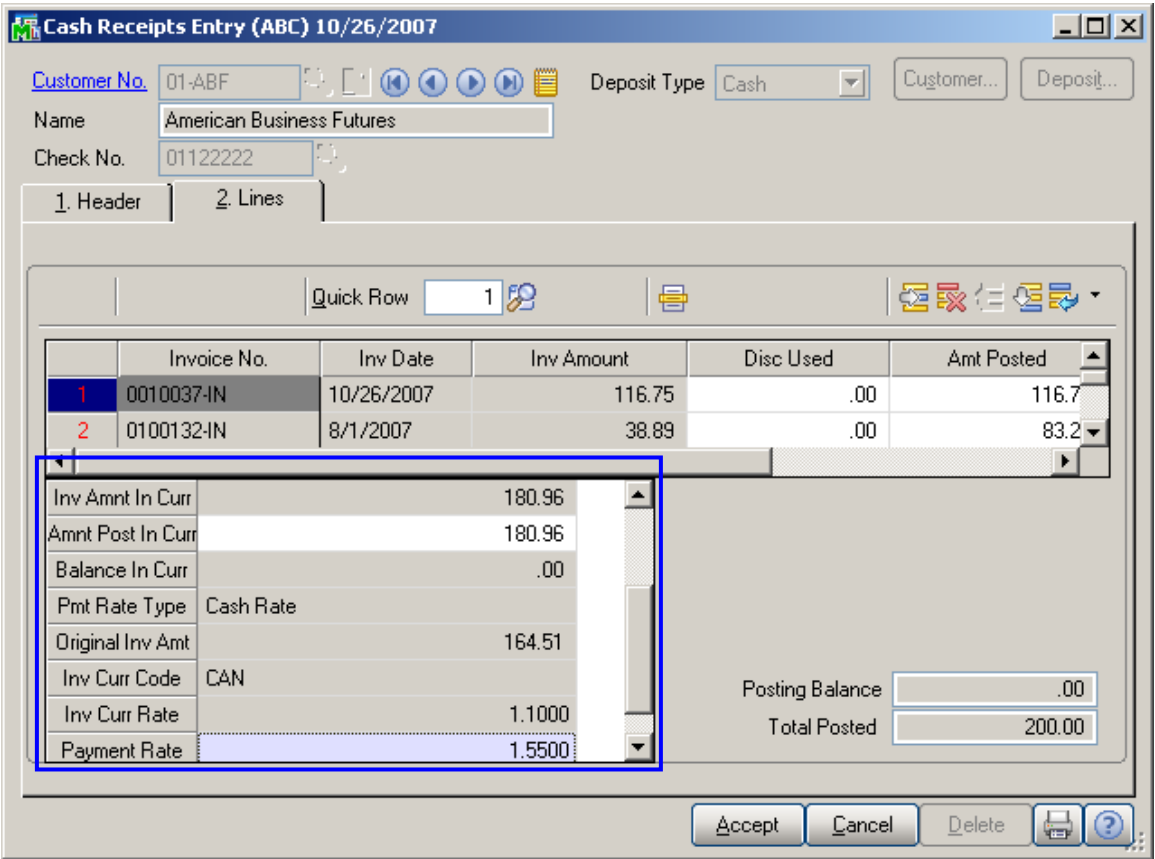

If the **Payment Rate Type** on the Invoice is set to **Cash Rate**, additional fields will be disaplayed.

**Payment Rate Type** displays the setting on the Invoice – Order Rate.

**Original Inv. Amt** is the amount indicated on the Invoice and calculated based on the currency rate at the time of invoicing.

The following fields can be found on the **Cash Receipts Entry** screen:

The **Invoice Currency Code/Rate** fields display **Currency Code** and **Currency Rate** as indicated on the Invoice.

**Payment Rate** displays the **Currency Rate** at the time of payment. This field can be updated to reflect a rate change.

If the **Payment Rate** differs from the **Rate** at the time of Invoice, the **Invoice Amount** is recalculated. The difference is saved as the **Balance**. During the program update, the program applies the **Balance** to the General Ledger account, which account number is indicated on the **Currency Code Maintenance** screen.

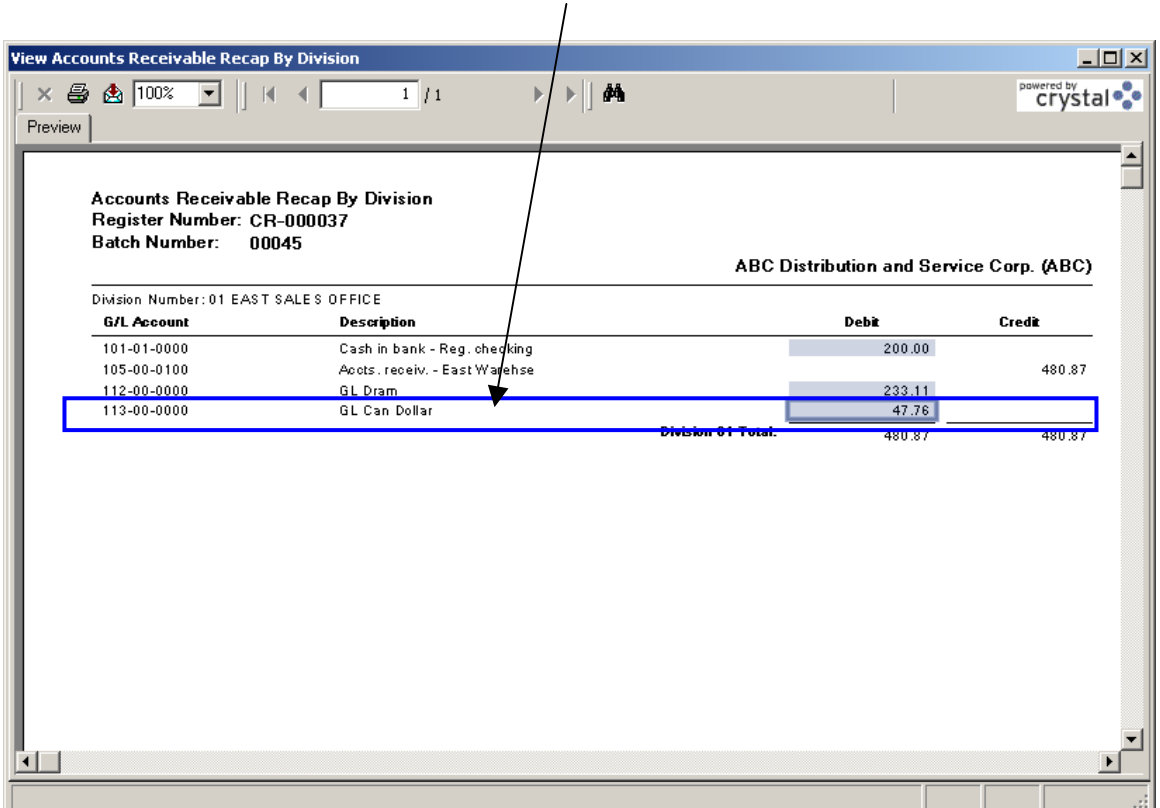

Postings can be viewed on the **Cash Receipts Journal**  screen:

If the **Currency Code** has no G/L account indicated, or the indicated account does not exist, the **Cash Receipts Journal Error Log** will be printed:

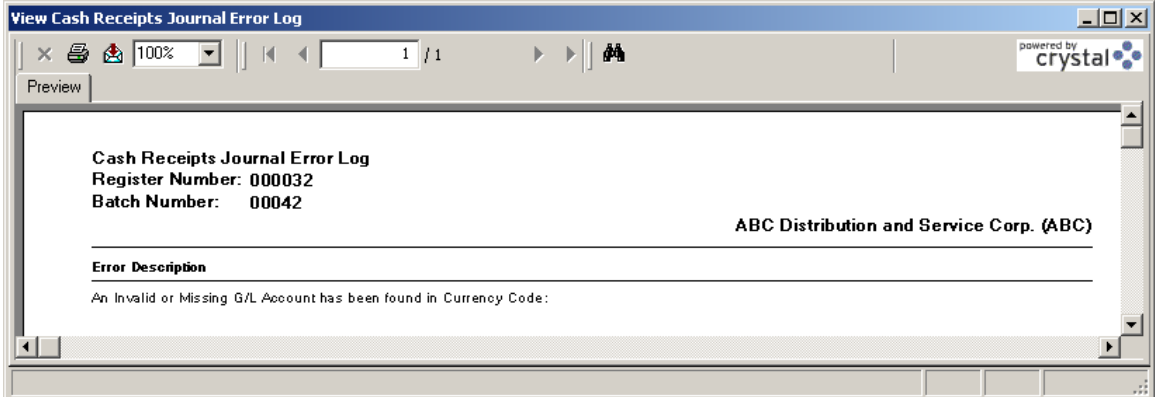

The same transaction to the Currency G/L account can be found in the **Journal Drill Down**. In the **Account Maintenance** program of the General Ledger Main menu go to the **Transactions** tab and click the **Journal Zoom** button.

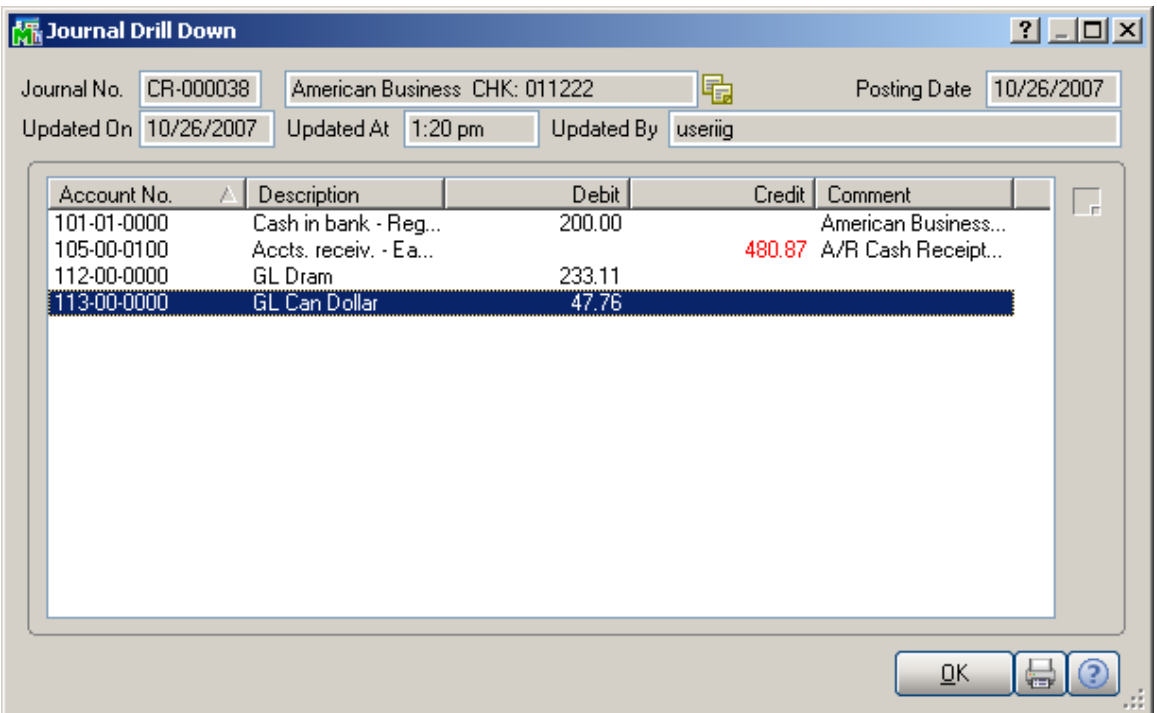

Any difference arising from rate fluctuations will also appear on the **Invoices** tab of the **Customer Maintenance** program:

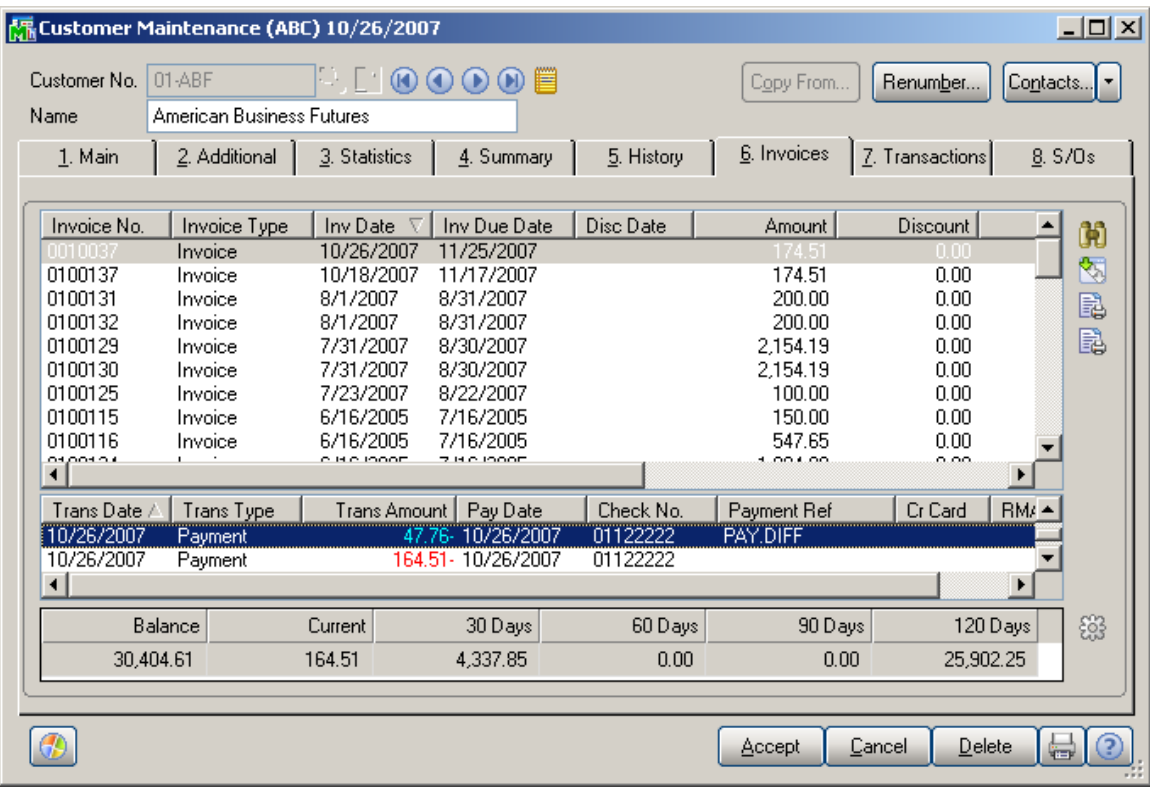

## <span id="page-21-0"></span>**Printings**

#### *Sales Order Printing*

The **MCR** form template has been added to the Sales Order Printing,

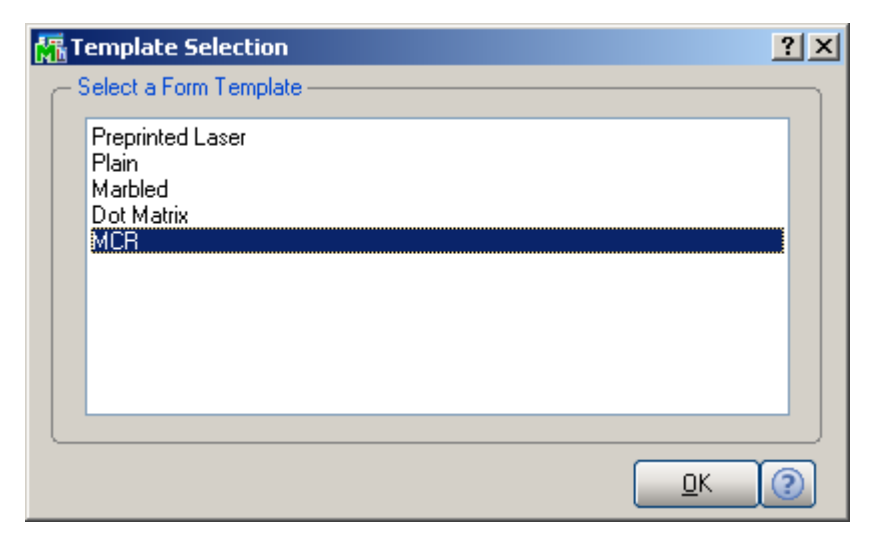

If the **Print in Curr.** check box is selected in Sales Order Entry, the Currency information are displayed on the printing. The Price and Amount fields are displayed by Currency as well.

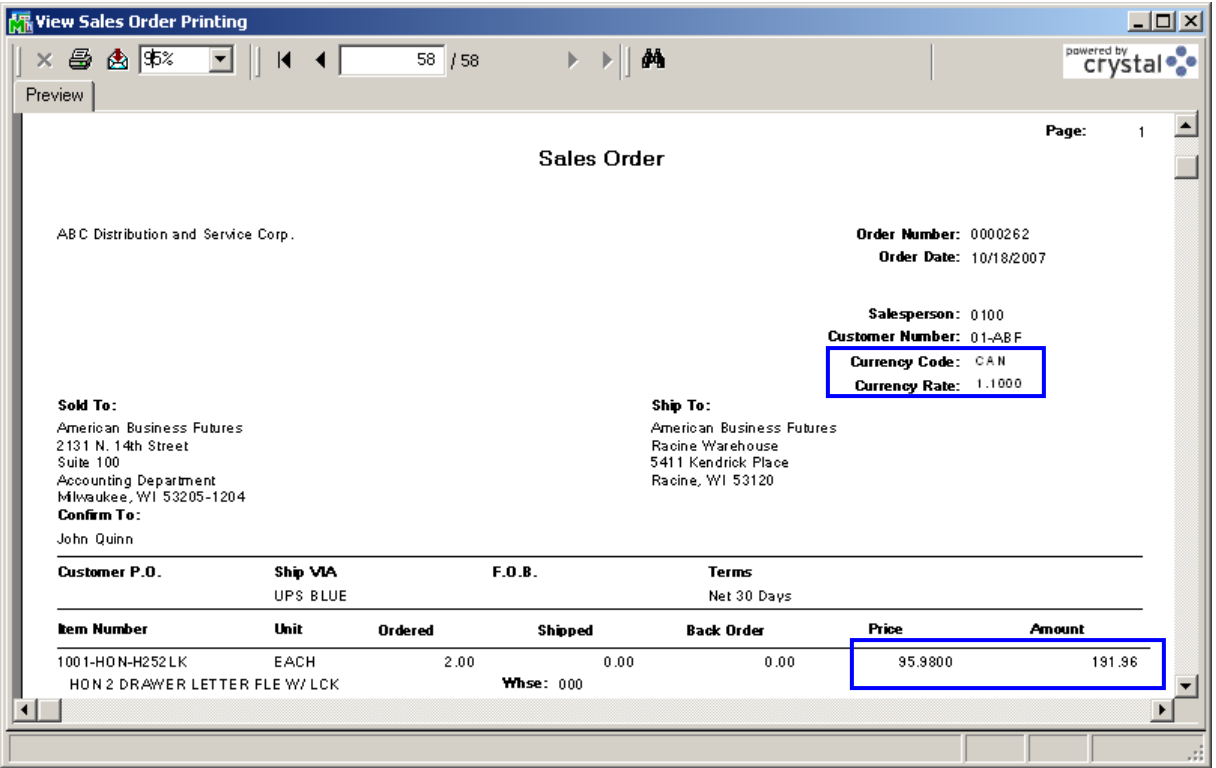

#### <span id="page-23-0"></span>*Invoice Printing*

The **MCR** form template has been added to the Invoice Printing.

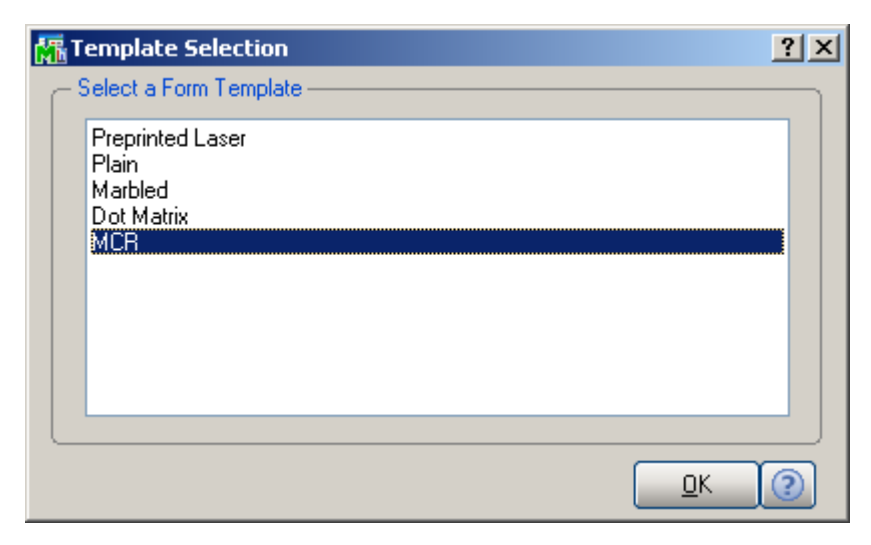

If the **Print in Curr.** check box is selected in the **Invoice Data Entry**, the Currency information is displayed on the printing. The Price and Amount fields are displayed by Currency too.

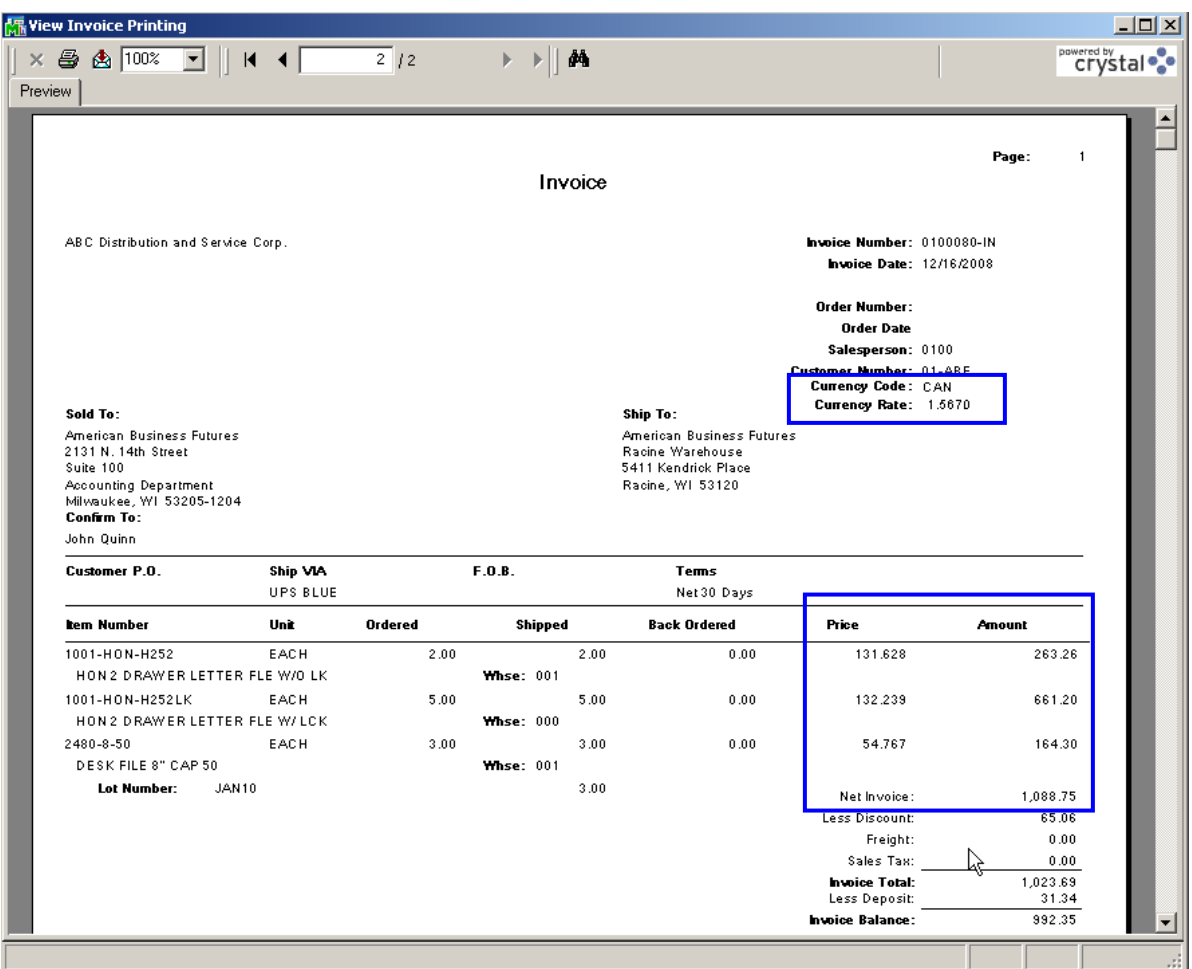

*Note: In some cases, because of rounding issues, the Net Invoice Amount displayed on the printing may slightly differ from the Amount in currency calculated as sum of the Invoice lines' Amounts; but the Invoice Balance will be calculated correctly.* 

In our example the calculated Currency Amount is equal to: 263.26+661.20+164.30= 1088.76; and 1088.75 is printed instead. But the Invoice Balance 992.35 is equal to the Net Invoice displayed on the Invoice Data Entry.

### <span id="page-25-0"></span>Inquires

#### *Invoice History Inquiry*

The **Currency Info...** button on the **Invoice History Inquiry** screen displays information related to the designated currency on the current invoice.

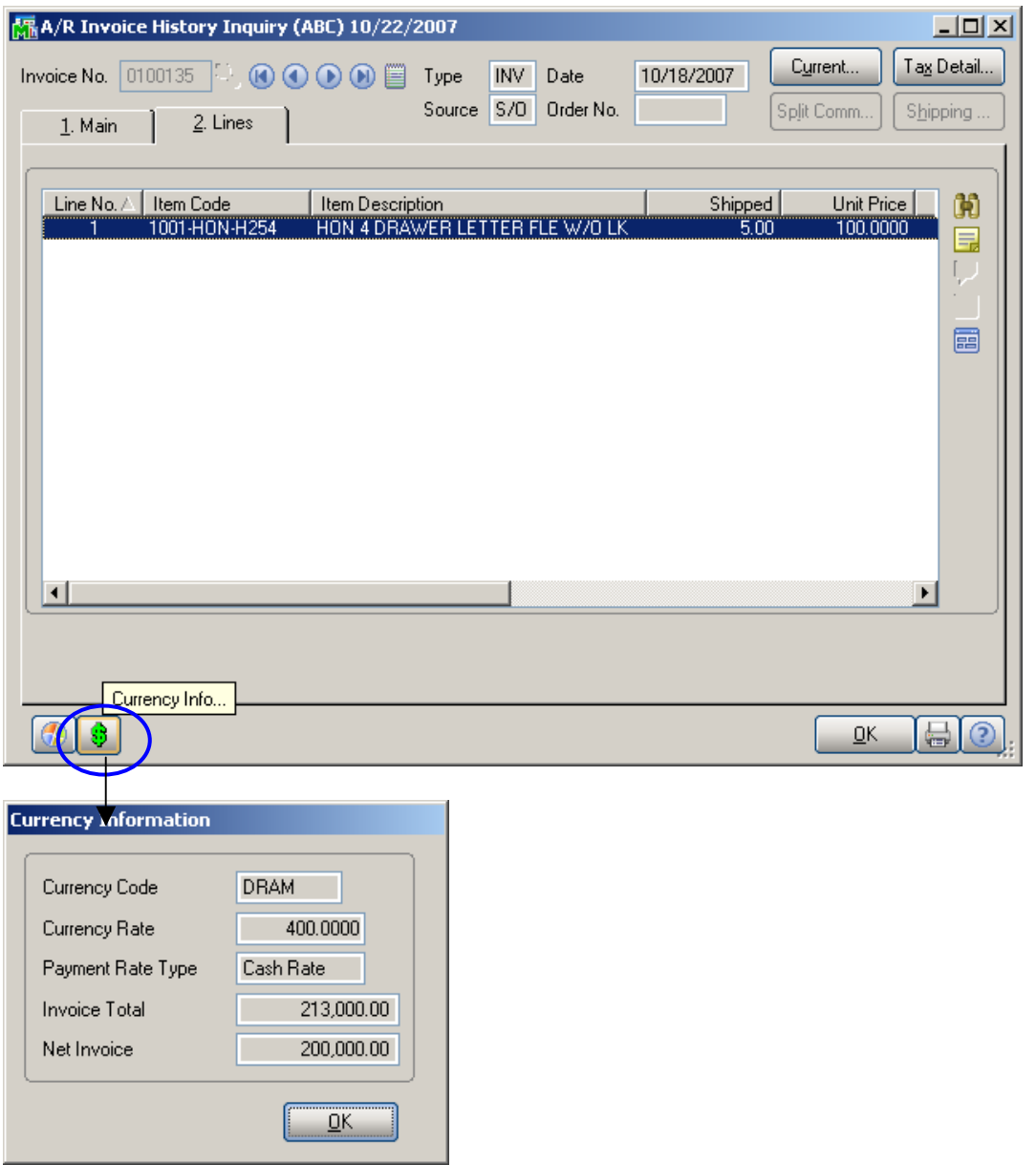

INFORMATION INTEGRATION GROUP<br>457 PALM DRIVE 877.475.4092 GLENDALE, CA 91202

If the **MCR** template is selected in Invoice Printing, and the **Print in Curr.** check box has been selected in Invoice Data Entry, the Currency information will be displayed on the printing.

#### <span id="page-27-0"></span>*Sales Order/Quote History Inquiry*

Select the **Sales Order/Quote History Inquiry** from the **Sales Order Inquiries** menu. Click the **Header** tab.

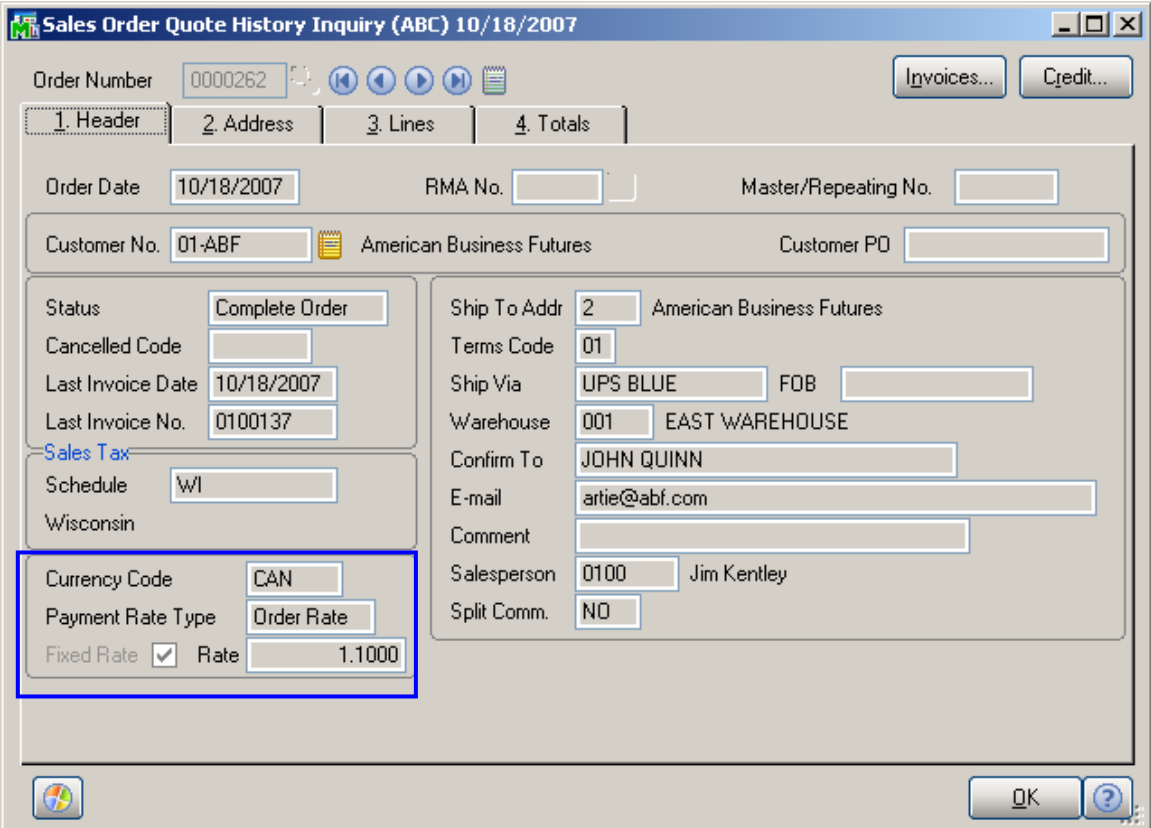

**Currency Code**: Displays the **Currency Code** used on the Sales Order.

**Payment Rate Type**: **Order Rate** implies that the rate indicated on the Sales Order Entry is being used for payment. **Cash Rate** implies that the amount is being paid based on the exchange rate at the time of payment (cash receipt).

**Fixed Rate:** This box is checked if a fixed currency rate is being used.

**Currency Rate**: Indicates the fixed rate used for payment.